## **آموزش ورود به کالس های الکترونیکی )از طریق موبایل(**

-1 نرم افزار connect adobe را نصب نمایید.

-2 وارد فایل pdf برنامه ی کالس های الکترونیکی شده ، لینک مربوطه به کالس درس خود را کپی نمایید.

\* برنامـه ی کالسـی دروس، هر دو یا

سه روز یک بار از طریـق کانـال ها و

وبسایت دانشگاه منتـشر می گـردد.

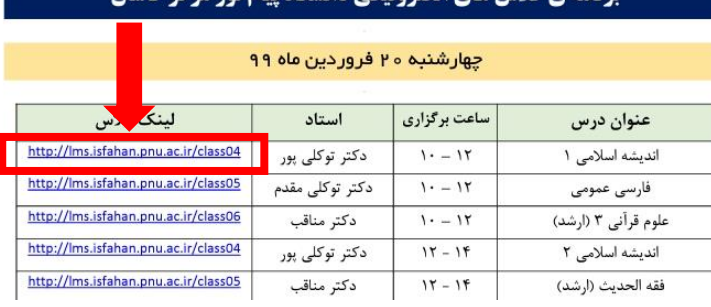

د نامه ی کلاس های الکترونیکی دانشگاه بیام نور مرکز کاشان

-3 نرم افزار connect adobe را باز کرده و لینک کپی شده را در نرم افزار وارد کرده و کلید next را انتخاب نمایید.

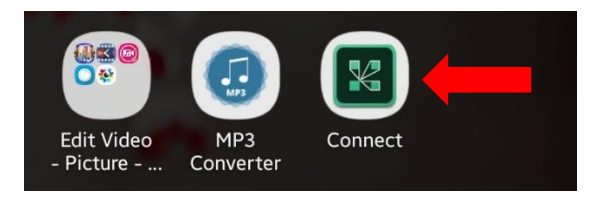

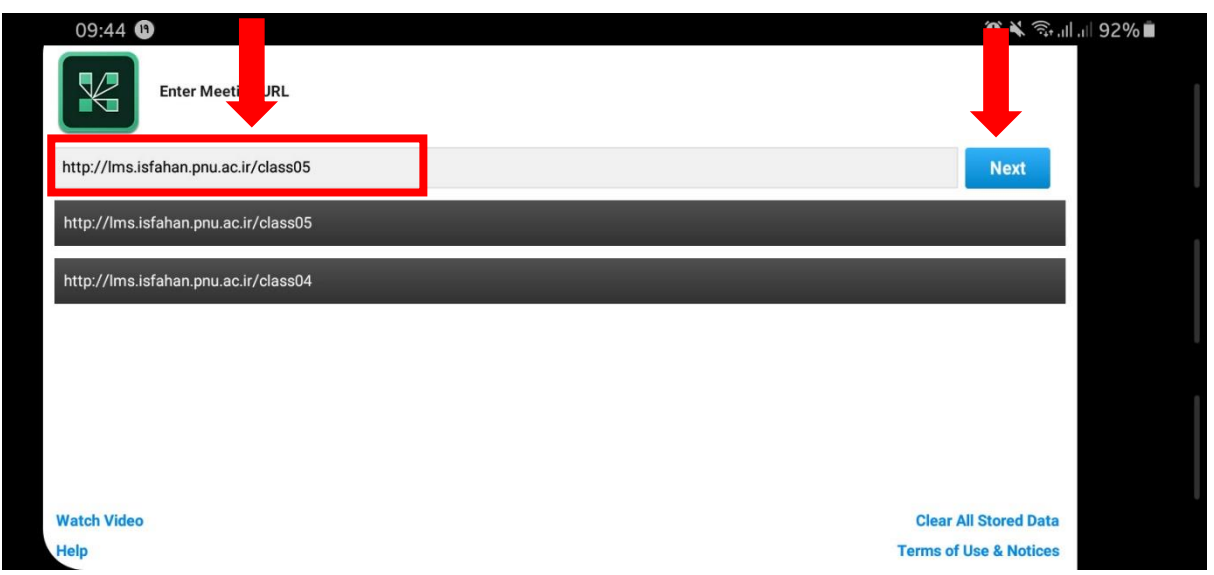

توجه داشته باشید اگر قصد دارید لینک را به صورت دستی تایپ کنید ، حتما به صورت کامل، صحیح و بدون فاصله بین حروف درج نمایید.

-4 گزینه ی guest را انتخاب کرده و در قسمت name your نام و نام خانوادگی و یا شماره ی دانشجویی خود را وارد کنید )درصورت فاصله افتادن بین حروف در تایپ فارسی، به صورت انگلیسی وارد کنید) و کلید enter را انتخاب نمایید.

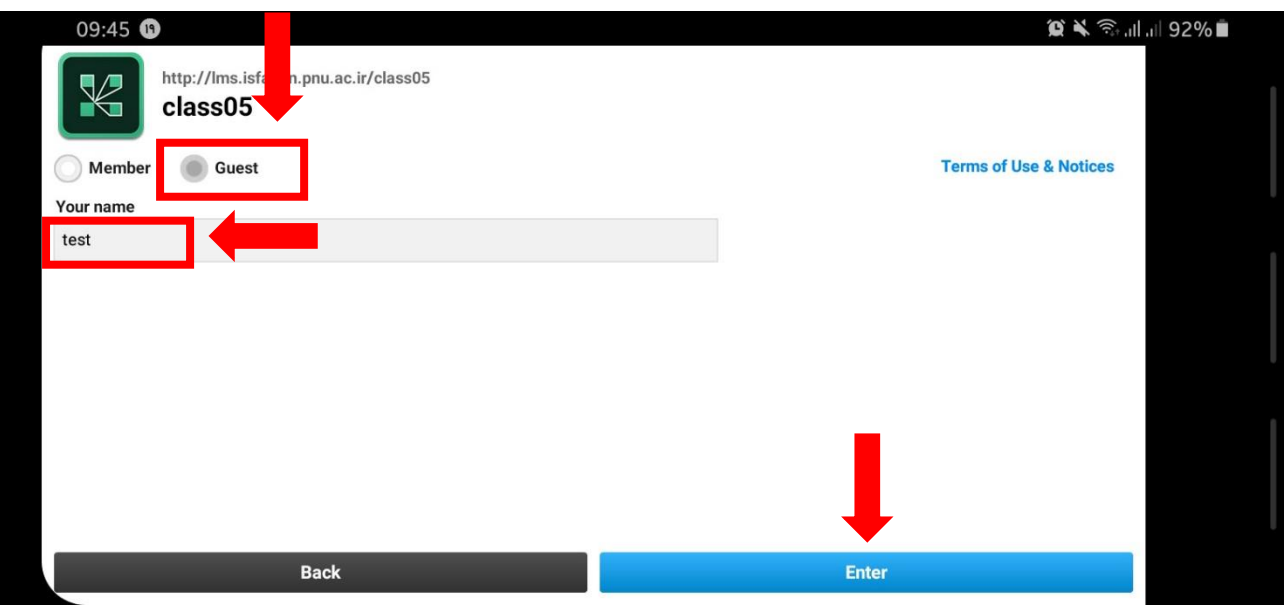

-5 پس از آن وارد کالس الکترونیکی خود می شوید.

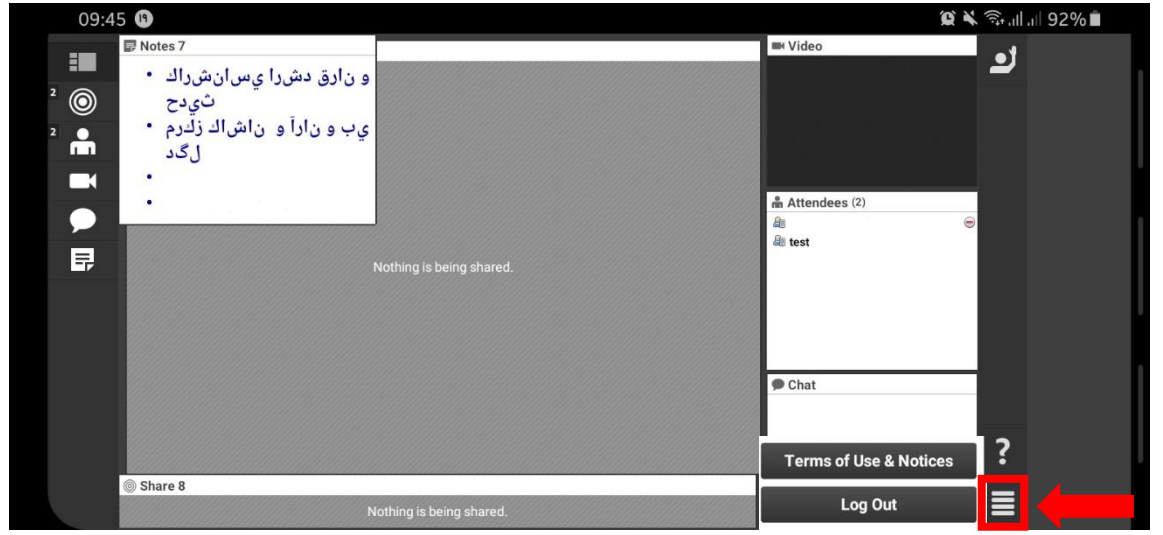

- به محض ورود به کالس باتوجه به مشخصاتی که در قسمت name your وارد کرده اید ، استاد درس از حضور شما مطلع می گردند. درصورتی مشکل در تایپ فارسی در تلفن همراه ، بصورت انگلیسی تایپ نمایید. توجه داشته باشید ممکن است کالس با چند دقیقه تأخیر شروع شود.

– جهت خروج از کلاس می توانید گزینه ی پایین سمت راست (مشخص شده در تصویر) را انتخاب کرده و سپس گزینه ی log out را انتخاب نمایید.